2023/10 1.01版

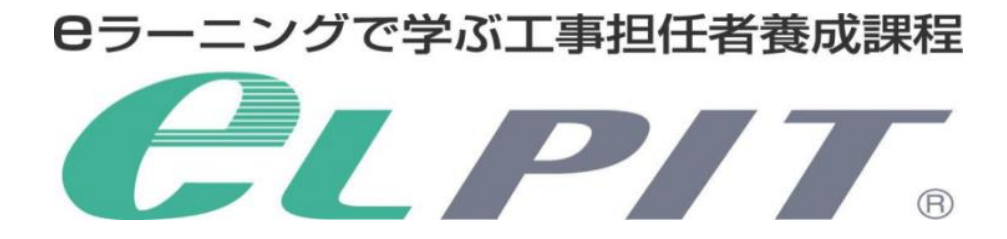

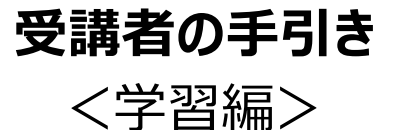

一般財団法人 日本データ通信協会

eLPIT事務局

# 改訂履歴

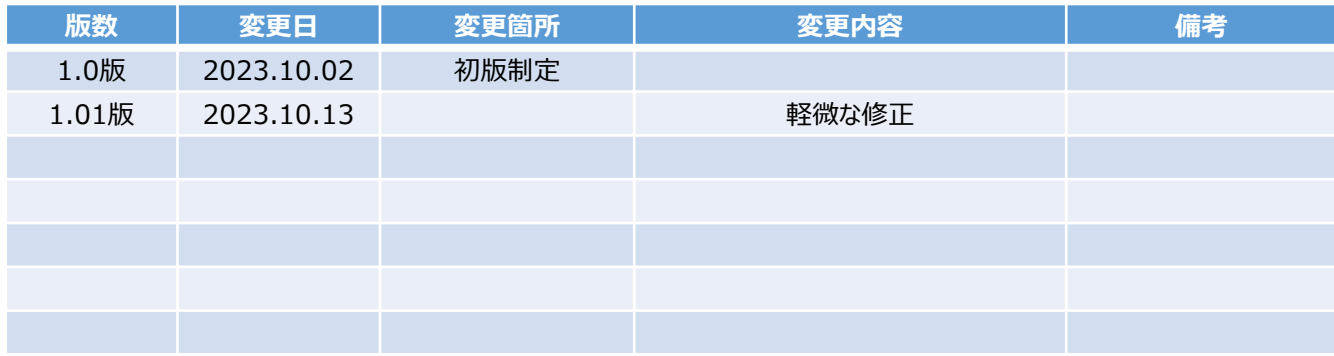

# **各種マニュアルについて**

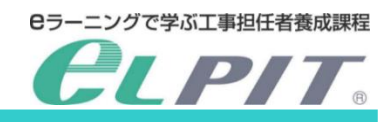

eLPITの受講にあたりお申込みから学習準備/学習/修了試験等の各種のマニュアル をご用意しておりますので、必要に応じてeLPITのホームページよりダウンロードして、ご活 用ください。

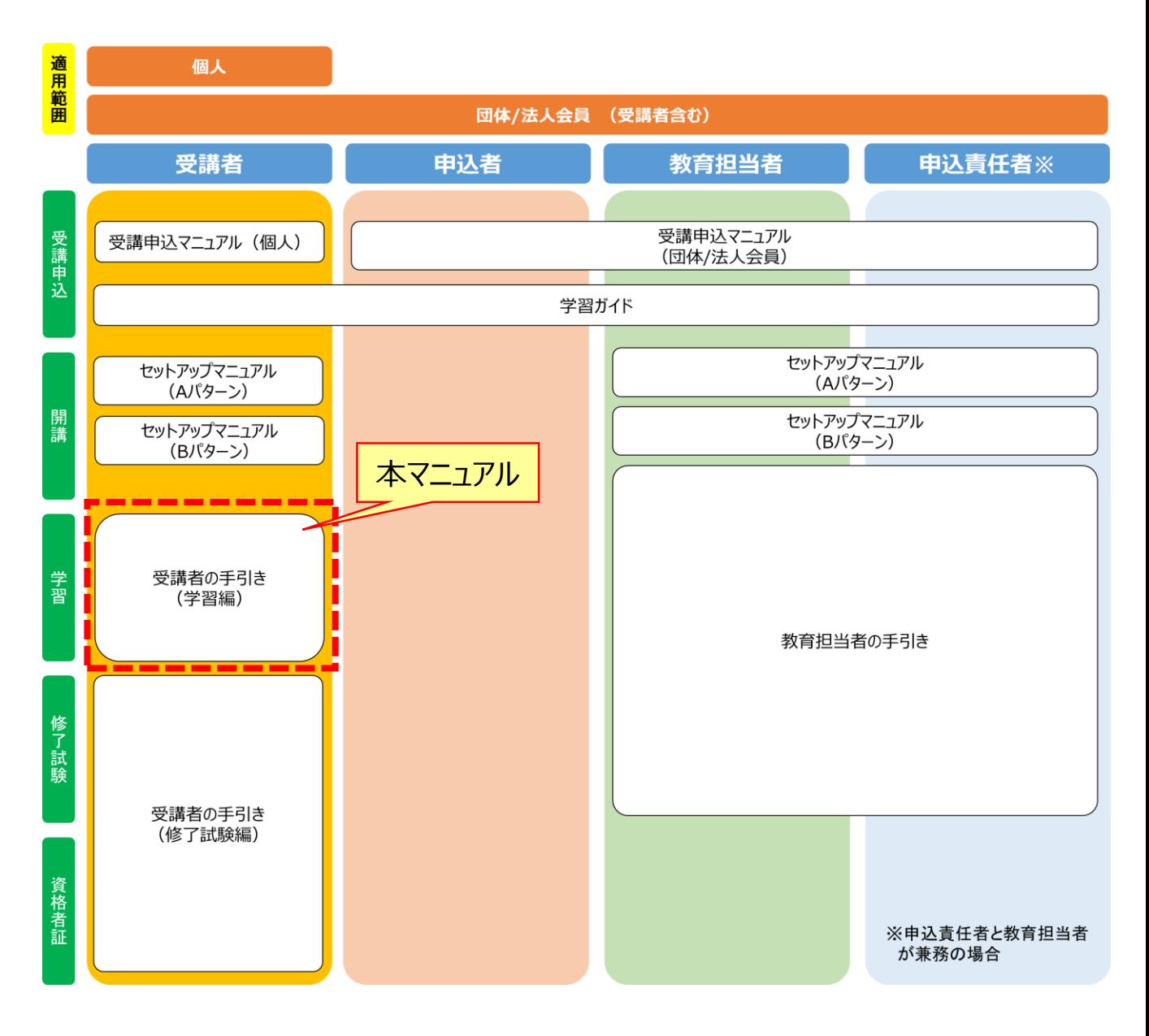

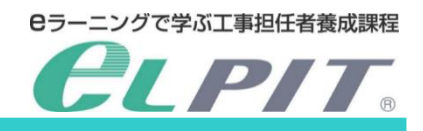

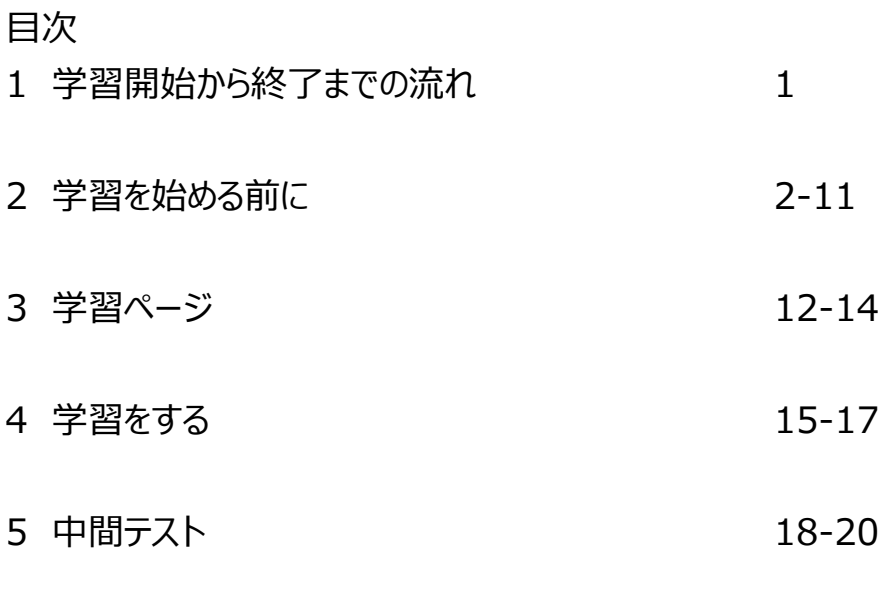

6 オプション学習(学習アクティビティ 等) 21-23

1 学習開始から終了までの流れ

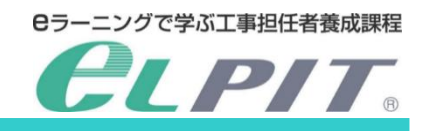

eLPITの開講から受講終了までの流れは以下の通りです。

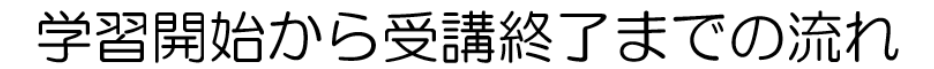

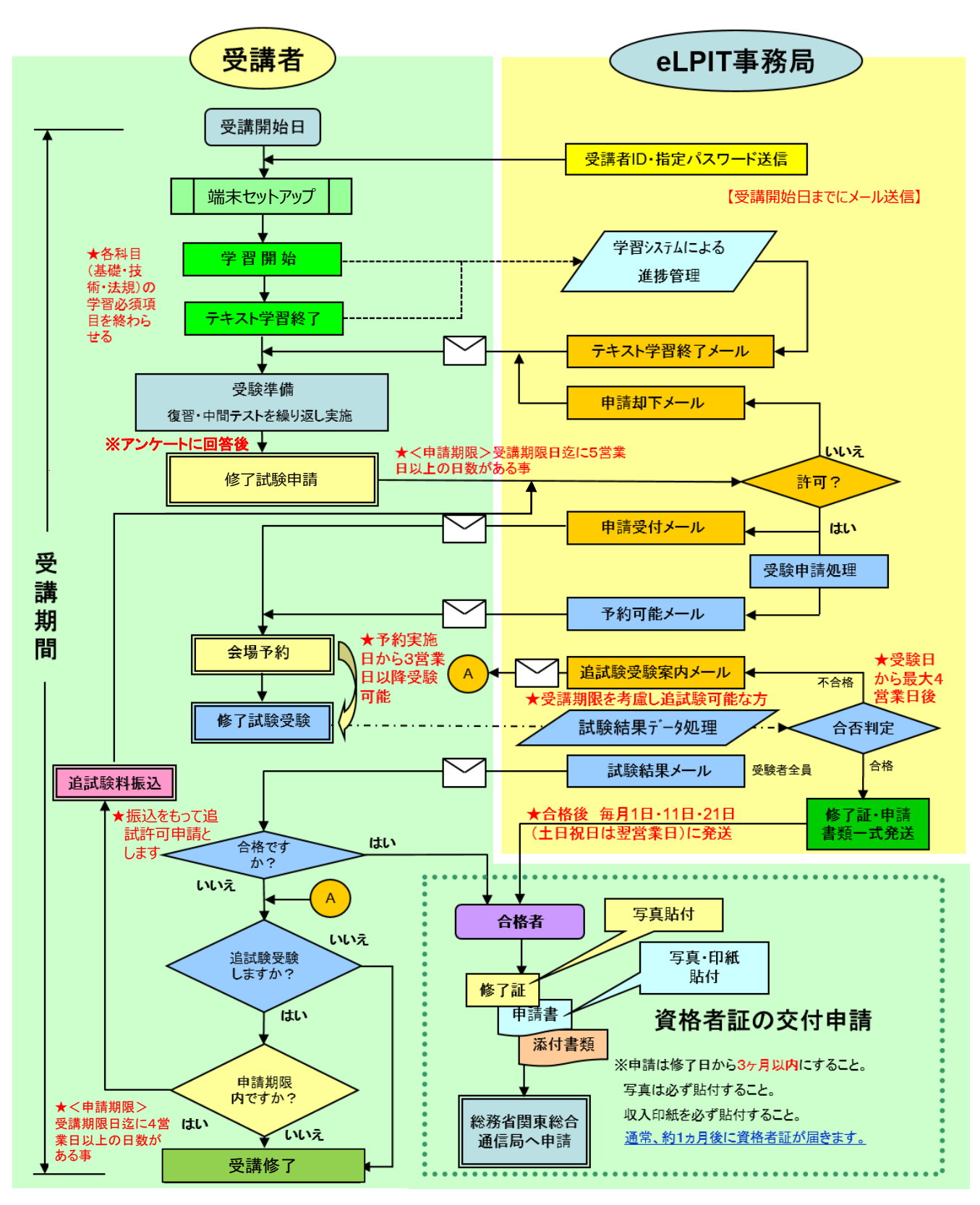

Copyright©2023 Japan Data Communications Association All Rights Reserved.

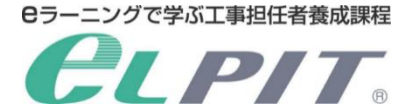

#### 2.学習を始める前に

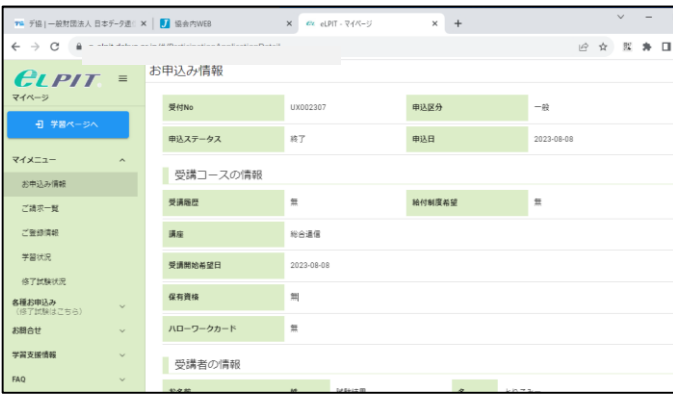

eLPITシステムにログインすると「eLPIT マイページ」が表示されます。 マイページには、学習ページと**マイメニュー、各種お申込み等**が用意されています。

#### **■受講者情報/各種お申込み**

**(1).マイメニュー**

①.お申込み情報

お申込み頂いた受講者様の情報が表示されます。

②.ご請求一覧

事務局から受講料等を御請求させていただきました際の請求書および振込確認書を必要に応 じてダウンロードしていただけます。

③.ご登録情報

受講者様の情報が表示されます。

内容を確認し、誤りがある場合は事務局までお知らせください。

④.学習状況

受講者様がテキスト学習(中間テスト含む)をした状況と修了試験を受験した状況が表示さ れます。

⑤.修了試験状況

修了試験の結果が表示されます。

#### **(2).各種お申込み**

①.修了試験

学習(テキストおよび中間テスト)が終了して修了試験を受験する時に申請します。

②.教育訓練給付制度利用

一般教育訓練給付制度(厚生労働省)のご利用を申請します。

- **(3).お問い合せ**
	- ①.お問合せ登録

事務局への各種お問合せ時に御活用いただく入力フォームです。

- **(4).学習支援情報**
	- ①.キーワード検索

調べたいキーワードを入力すると、テキスト等のキーワードが掲載されているところを表示します。

②.法規検索

各種法令等を調べたいときにキーワードから調べる事ができます。

**(5).FAQ**

工事担任者養成課程におけるFAQを掲載しているので、何かわからない事がありましたら、こちらを 御活用ください。

**(6).アカウント**

受講者のパスワード等を変更します。(パスワード/2要素認証)

- **(7).ログアウト**
- eLPITシステムからログアウトします。

2. 学習を始める前に

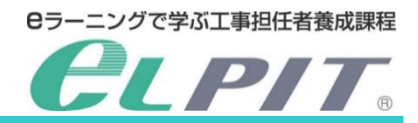

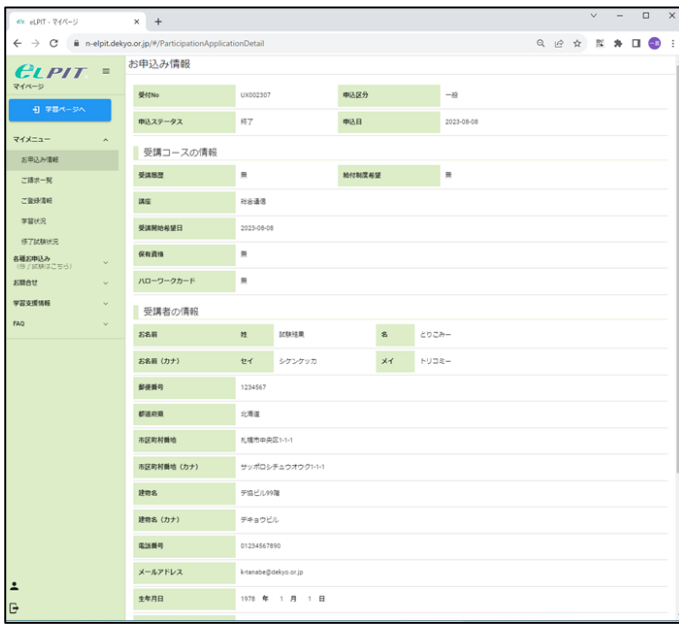

 $\times$  +  $\rightarrow$  C  $\theta$  ne  $\omega$  $\overline{a}$ ご請求一覧 **CLPIT**  $\sqrt{a}$ マイメニュ  $\text{HPRB} \cup$ **ILROBE TI**  $ZBA - R$  $\bullet$   $\cos\sigma$ 学習状況 **B7MM** <br>|種お申込み<br>||Sil / IZ US 3 **SMAY VESIM** 

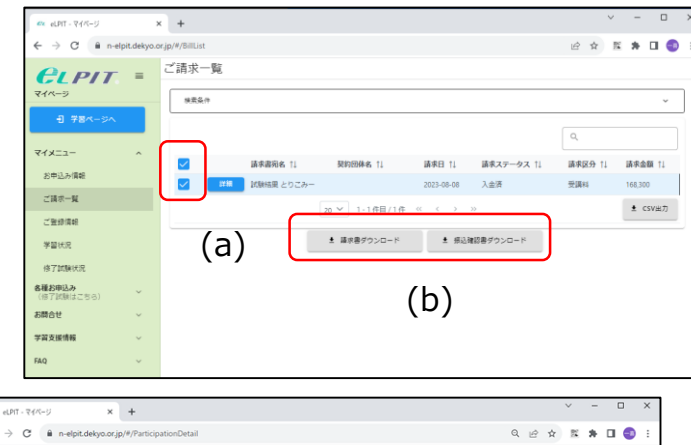

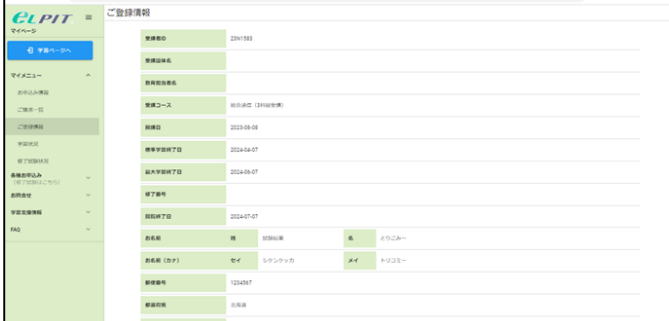

各メニュー機能紹介 **(1).マイメニュー**

①.お申込み情報 受講者様がお申込み頂いたと きの情報が表示されます。

- ②.ご請求一覧 事務局から受講料等を御請求 させていただきました際の請求 書および振込確認書を必要に 応じてダウンロードしていただけ ます。
	- 請求書/振込確認書をダウン ロードする場合 (a) チェックボックスにチェックを 入れます。 (b)ダウンロードしたい書類
	- (請求書/振込確認書) のダウンロードボタンを押下し ます。

③.ご登録情報 事務局で受付処理をした後の 受講者様の情報が表示されま す。 内容を確認し、誤りがある場合

は事務局までお知らせください。

#### 2. 学習を始める前に

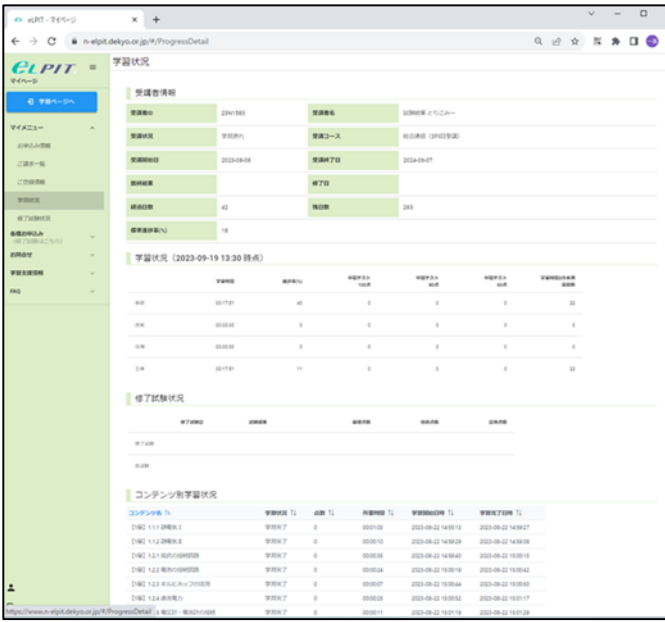

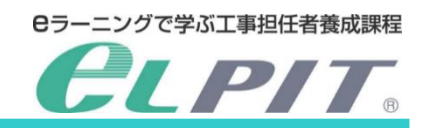

# 各メニュー機能紹介 **(1).マイメニュー**

- ④.学習状況 受講者様がテキスト学習(中 間テスト含む)をした状況と修 了試験を受験した状況が表示 されます。
	- ・各項目の学習状況の詳細が 表示されます。
	- ・コンテンツの学習状況が表示 されます。

⑤.修了試験状況 修了試験の日時、会場予約 した状況および修了試験の 結果が表示されます。 また、合格しますと修了証明 書発行日が表示されます。

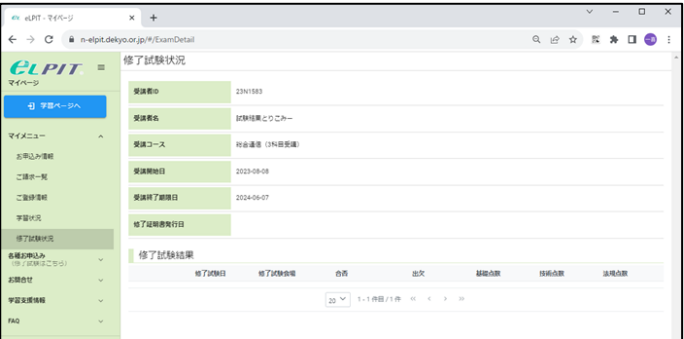

# **(2).各種お申込み**

- $\times$  +  $\rightarrow$  C  $\rightarrow$  $\begin{array}{ccccccccccccccccc}\n\mathbb{Q} & \mathbb{R} & \mathbb{R} & \mathbb{R} & \mathbb{R} & \mathbb{R} & \mathbb{I} & \mathbb{O}\n\end{array}$ 修了試験 **CLPIT** 以下の項目をご確認のうえ、「送信する」ポタンを押してください。<br>適試験は、適試験料の当協会指定口座への入会確認をもって、お申込みとしますので、本項目で 申請情報 マイメニュー 受講コース 総合通信 (3科目受講) 各種お申込み **67158** お開合せ 学習支援情報
	- ①.修了試験 学習(テキストおよび中間テス ト)が終了して修了試験を受 験する時に申請します。

#### 2. 学習を始める前に

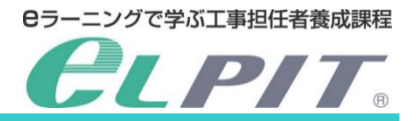

# **(2).各種お申込み**

 $\times$  +  $DT = TAC$  $\rightarrow$  C. B. nucleidate  $x + n$ 教育訓練給付制度利用  $ELPIT =$ 受講作了要件を満たして停了した場合に、厚生労働省の一般教育訓練給付制度を利用される方は<br>各項目をご確認のうえ、受講者本人が入力後、確認ポタンを押してください。<br>- 一般教育訓練給付制度のご案内は<u>ごちら</u>をご参照ください  $-9 - 78$  $711-1$ お申込み講座 (受講コース) 各種お申込み<br>(体子)は毎日 <br>受講コース R合道信 (3R日受講) **BTION 指定訓練期間 8か月** 教育訓練給行制度利用 厚生男個者指定員号 1321279-0920022-5 **SMAY** 学習支援情報 申込者情報  $RRR$ **姓 試験情果**  $\alpha$  and  $\alpha$ お名前 (カナ) セイ シケンケッカ  $x$  $±$  #  $AB$  $1978$   $\#$  01  $\bar{H}$  01  $\bar{H}$ **新使装号** 1234567 susa 上海道 市区町村縣地 SIMBON PLAT 市区町村築地 (カナ) ■<br>■ サッポロシチュウオウク1-1-1 建物名 デ協ビル99階 建物名 (カナ) デキョウビル 01234567890 ause  $\left( \bigcap_{n \in \mathbb{N}} \mathbb{R} \right)$  and  $\left( \bigcap_{n \in \mathbb{N}} \mathbb{R} \right)$  and  $\left( \bigcap_{n \in \mathbb{N}} \mathbb{R} \right)$ **ED RESINARE** ·<br>マネ語集、あのつ場にのあしてください。(全ての議員を福岡 もは、教育は確信の制度の利用を下記の通り検望します **LEASONS D** RET まに聞いて 26は、受講生年人であり、本社 **CREW-CLIPLEY** 2.私は、受講生本人であり、本科<br>※得りその他の不正行為によって<br>があります。 m=mot<br>|金の京班| 。<br>た場合や受けようとした場合には、給付金を受けることが出来ないだけではなく、法 2.12ABONE  $\Box$ erraino トモは、受講検査において教育」 のをきてあることを確認しました。 受知事件に関しましては、ご自主 おいて注意<mark>をを留信するハロー</mark> -ク (公共職業安全所) でご確認ください 、<br>でも、本属室の解約·返金のお申し入れは一切お受けできませ なお、後日受料対象外であるこ 1.1208045 **O** RE LES STEPHANING .T  $88<$ 、場合は飲用訓練タア証明書が発行されないことを確認しました 4.12MBONS os 。<br>たしは、<mark>新聞</mark>は検索付<mark>を</mark>ま<br>ほしました。 →受理科の20%に解除する種 (上国は10万円、4千円手続きない場向は受社デれない) であるアメを強 5.12内容の確認  $\Box$  $-$  answer **CO RADIE** はロボットではあり e (b)

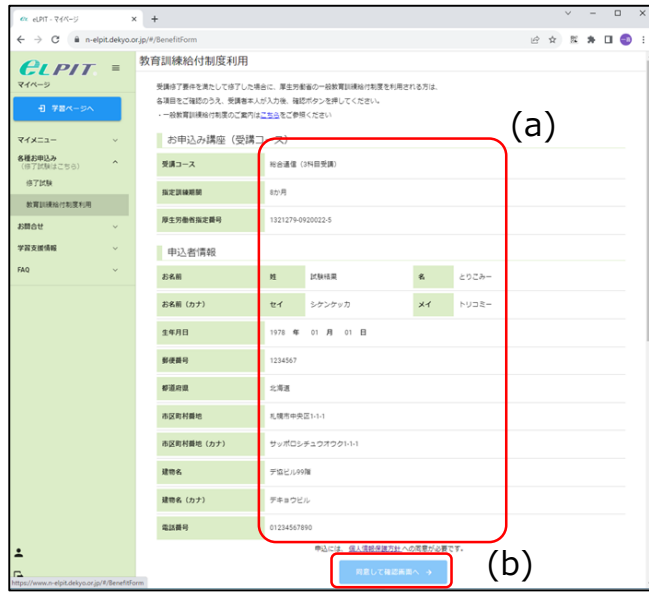

- ②.給付利用 一般教育訓練給付制度(厚 生労働省)を利用する場合、 申請します。
	- (a)各項目をご確認いただき チェックボックスにチェックし ます。
	- (b)申請には個人情報保護 方針に同意をしたうえで、 確認画面を押下します。

前項で入力した確認画面が表 示されます。

(a)入力内容をご確認ください。 (b)内容が確認できたら、送信 ボタンを押下します。

#### 2. 学習を始める前に

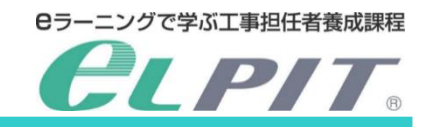

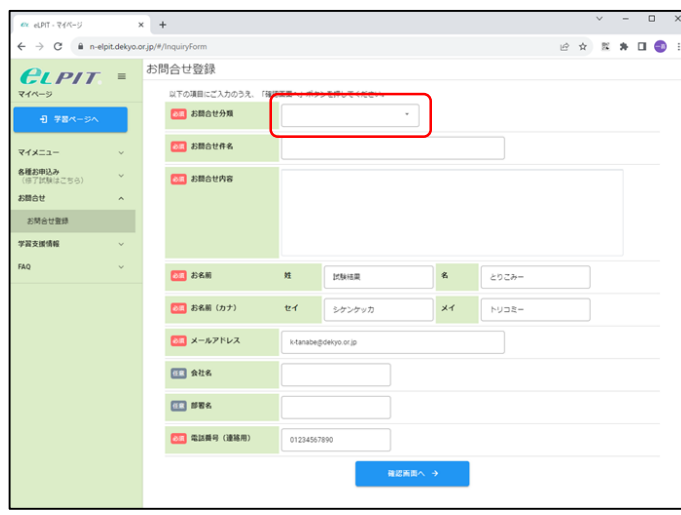

# **(2).各種お申込み**

- ③.お問合せ登録 事務局への各種お問合せ時 に御活用いただく入力フォー ムです。
	- ・お問合せ分類はプルダウン で表示れさますので、お問 合せ内容に合わせた項目を 選択します。

#### お問合せ分類 (6項目)

- ・申込関連
- ・学習端末等設定関連
- ・学習関連
- ・修了試験関連
- ・養成課程修了関連
- ・その他

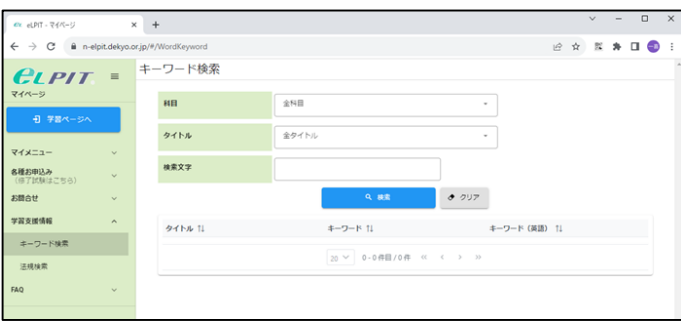

#### $\times$  +  $\rightarrow$  C  $\theta$  n-e 法規検索 **CLPIT**  $94M$ 検索文字  $\langle \cdots \rangle$  =  $\gg$

# **(3).学習支援情報**

- ①.キーワード検索 調べたいキーワードを入力する と、テキスト等のキーワードが掲 載されているところを表示しま す。
- ②.法規検索 各種法令等を調べたいときに キーワードから調べる事ができ ます。

2. 学習を始める前に

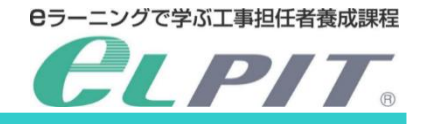

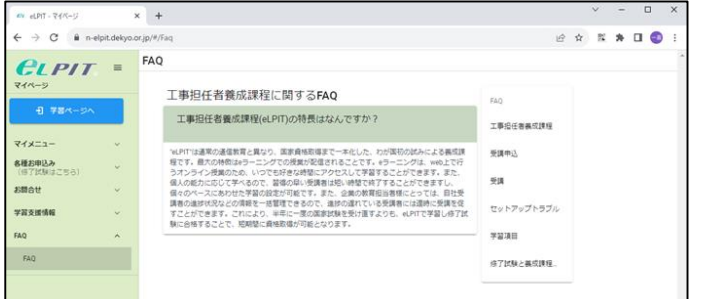

# **(4).FAQ**

工事担任者養成課程における FAQを掲載しているので、何かわ からない事がありましたら、こちらを 御活用ください。

# FAQカテゴリー (6項目)

- ・申込関連
- ・学習端末等設定関連
- ・学習関連
- ・修了試験関連
- ・養成課程修了関連
- ・その他

# **(5).アカウント**

①受講者のパスワードを変更します。 (a)パスワード変更ボタンを押下 します。

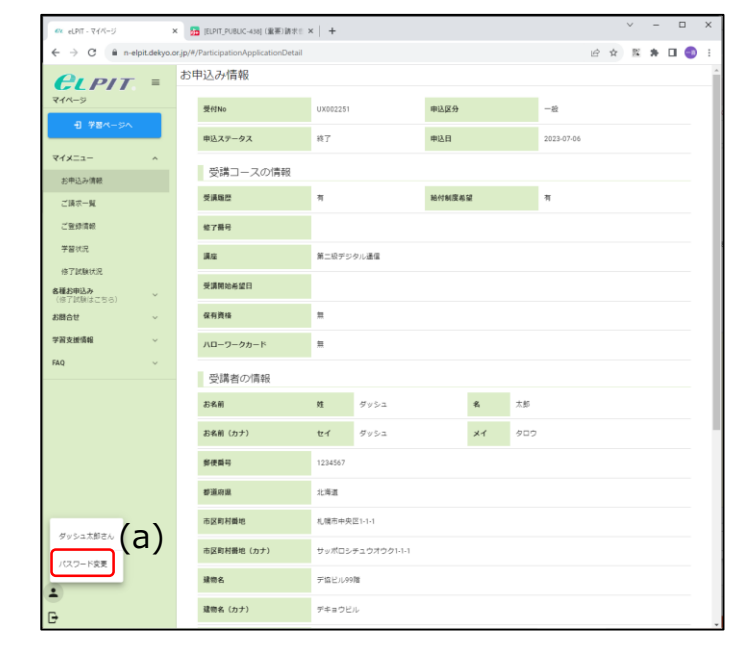

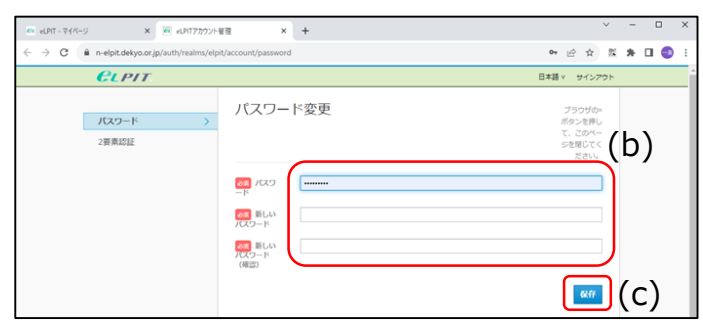

(b)現在のパスワード、新しいパ スワードおよび新しいパスワー ド(確認)を入力します。

(c)保存ボタンを押下します。

 $2 - 5 - 8$ 

 $122 - 8$ 

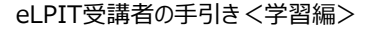

2. 学習を始める前に

**(5).アカウント** (d)保存ボタンを押下しますと「パ スワードが変更されました」と表 示されます。

- ②2要素認証 セットアップ時に登録した認証設 定が表示されます。
	- ※パスワードを忘れてパスワードリ セットを実施して、新たに認証 設定を行った場合は複数表示 されますので、古い設定について は削除してください。

# eLPITシステムからログアウトします。

(e)ログアウトボタンを押下します。 (f)「マイページからログアウトします か?」と表示されたら「OK」を 押下します。 ログイン画面に戻ります。

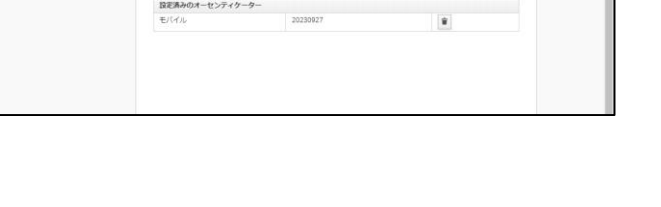

(e) (f)

 $/10-5$ 

-<br>ジからログアウトしますか

キャンセル

ご登録用料

**WEIGH** 

学習支援情報

 $\mathbf{I}$ 

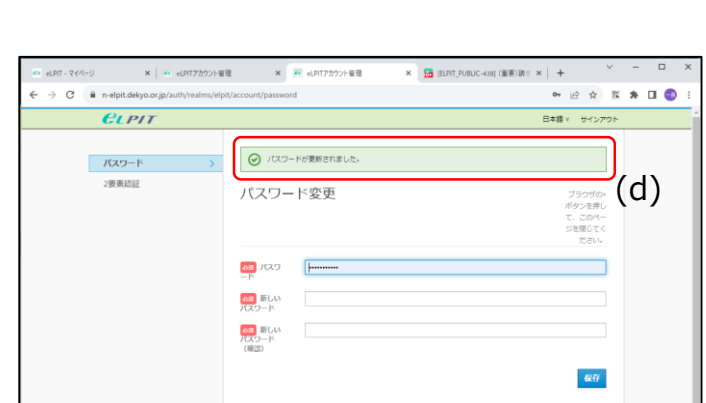

X | G EDIT PUBLIC-AND DEWELRT X | 49 ADDT - 2476-5

2要素認証

 $\rightarrow$  C  $\theta$  n-elpit.dekyo.or.ip/

**CLPIT** 

パスワード 2要素認証

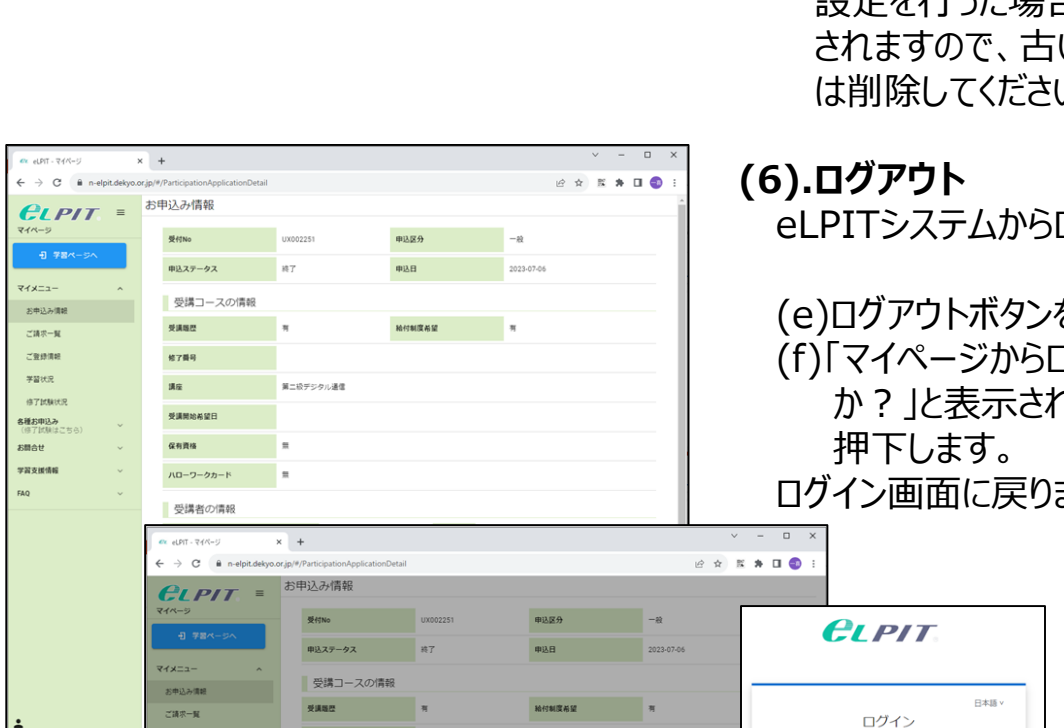

 $x +$ 

本語 ッ サインアウト

ブラウザの<br>ボタンを押して、<br>このページを開じて、<br>ジを開じて、

 $\mathcal{R} \times \mathcal{R} \times \mathbf{R} \otimes \mathbf{R}$ 

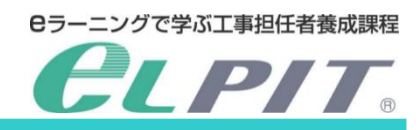

2. 学習を始める前に

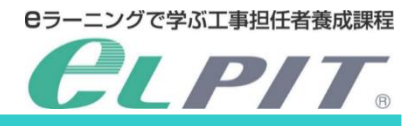

ダウンロード資料 (サンプル)

#### **資料1 工事担任者養成課程受講者証**

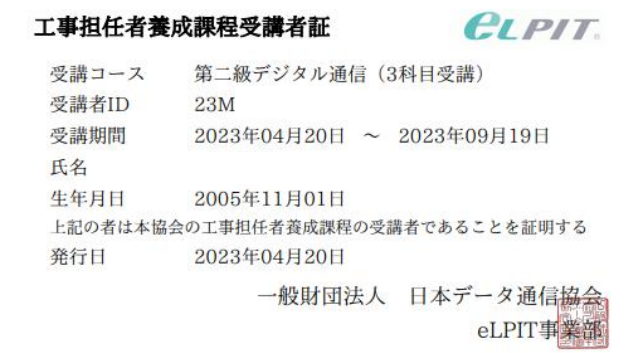

# **資料2 ご請求書・請求明細書**

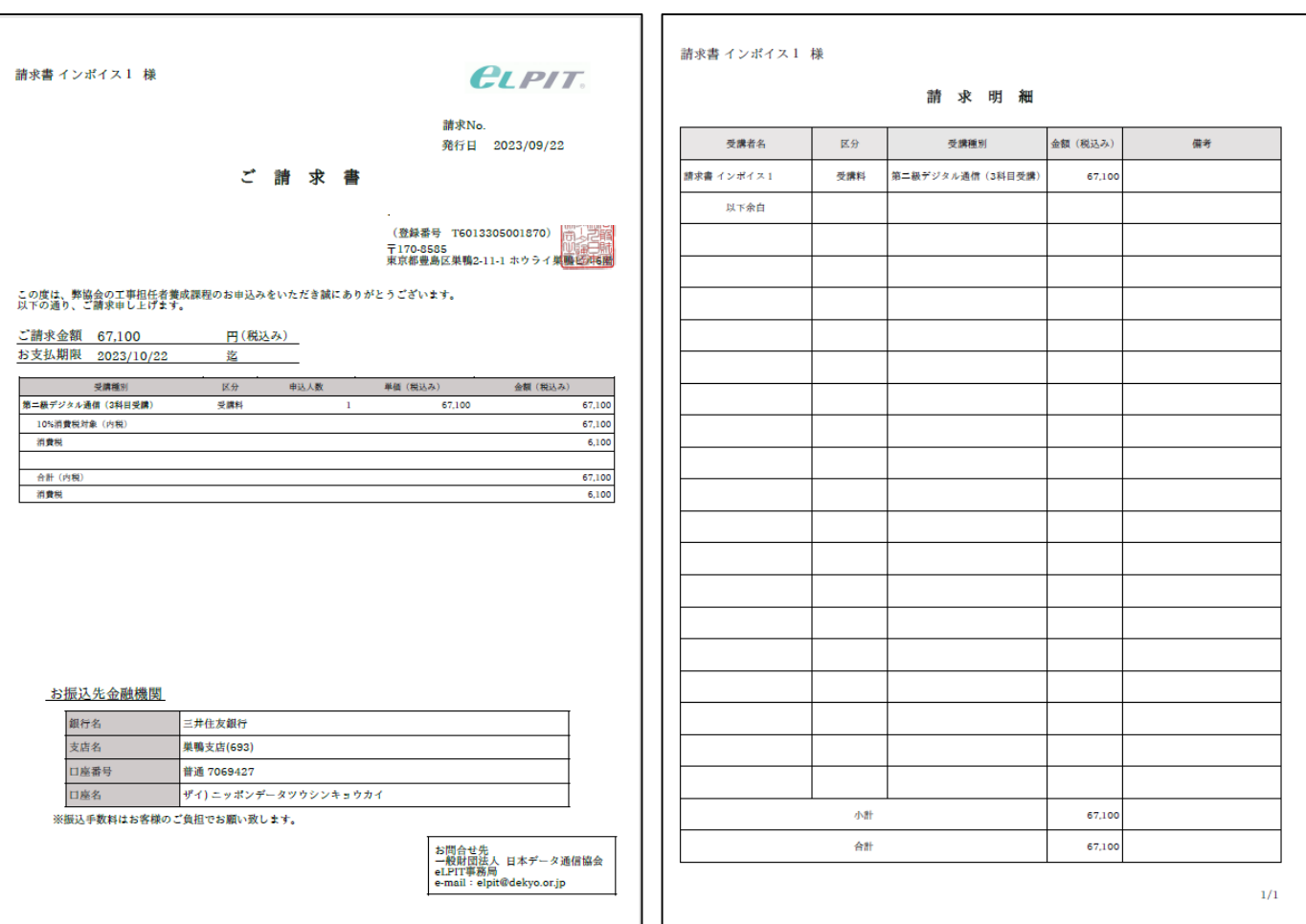

2.学習を始める前に

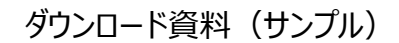

#### **資料3 振込確認書**

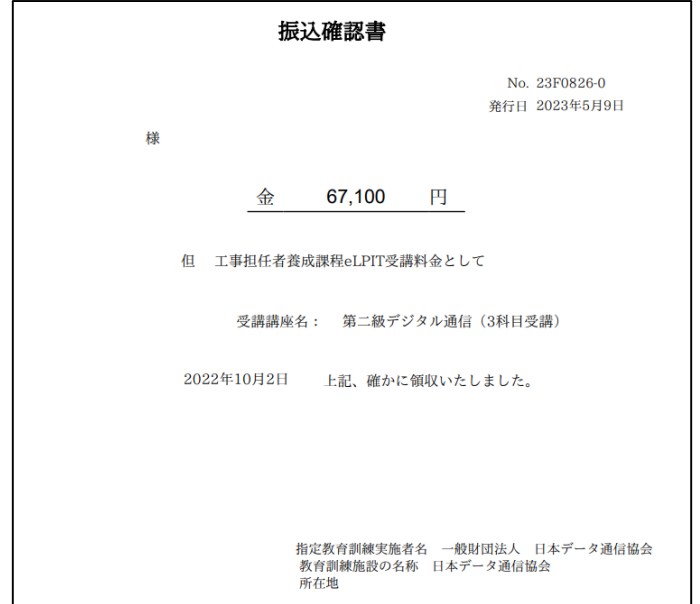

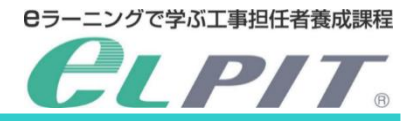

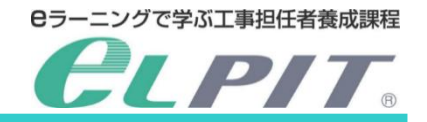

2. 学習を始める前に

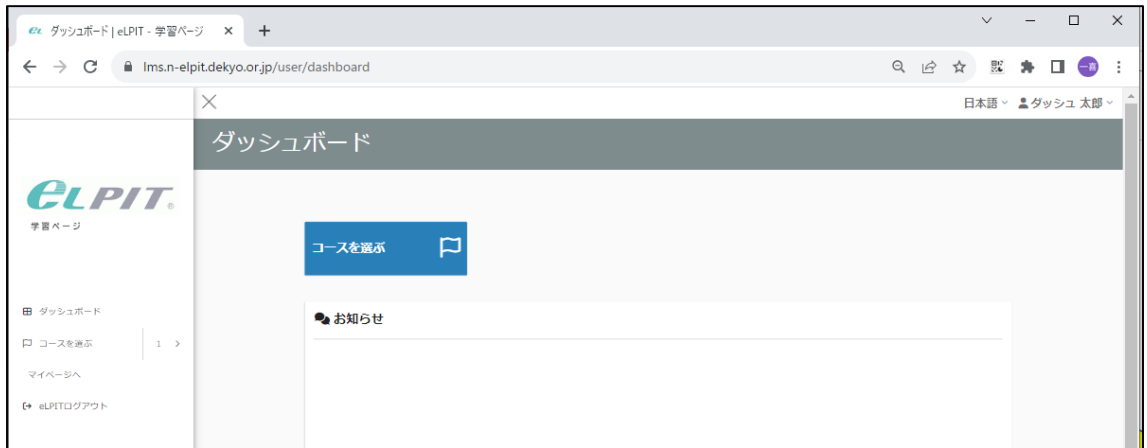

eLPITシステムにログインすると「eLPIT マイページ」が表示されます。 マイページには、学習ページとマイメニュー、各種お申込み等が用意されています。

#### **■ 学習ページ**

**(1).ダッシュボード**

受講者の学習(テキスト学習/中間テスト)状況と事務局からのお知らせ等が表示します。

#### **(2).コースを選ぶ**

学習を始める時にここを選択し学習を開始します。

#### **(3).マイページへ**

eLPITシステムにログインした時に表示する「マイページ」を表示します。

#### **(4).eLITログアウト**

学習終了してeLPITシステムをログアウトする場合に選択します。

3.学習ページ

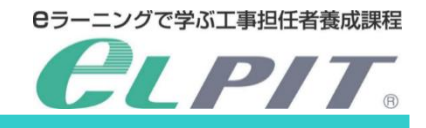

### **学習ページにおける各種メニューの機能紹介**

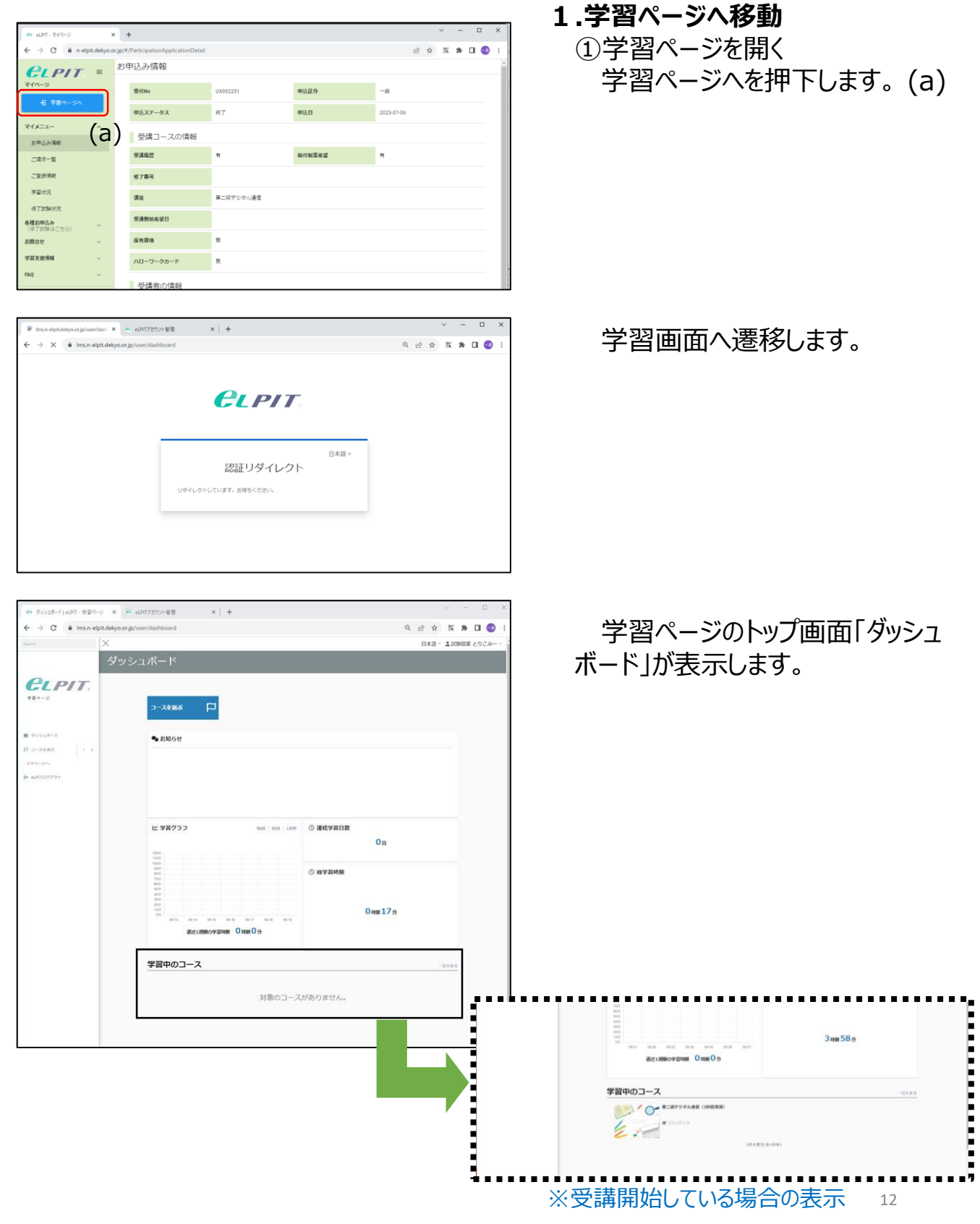

Copyright©2023 Japan Data Communications Association All Rights Reserved.

3.学習ページ

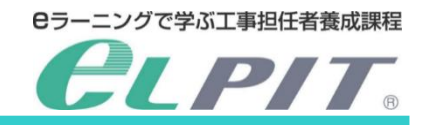

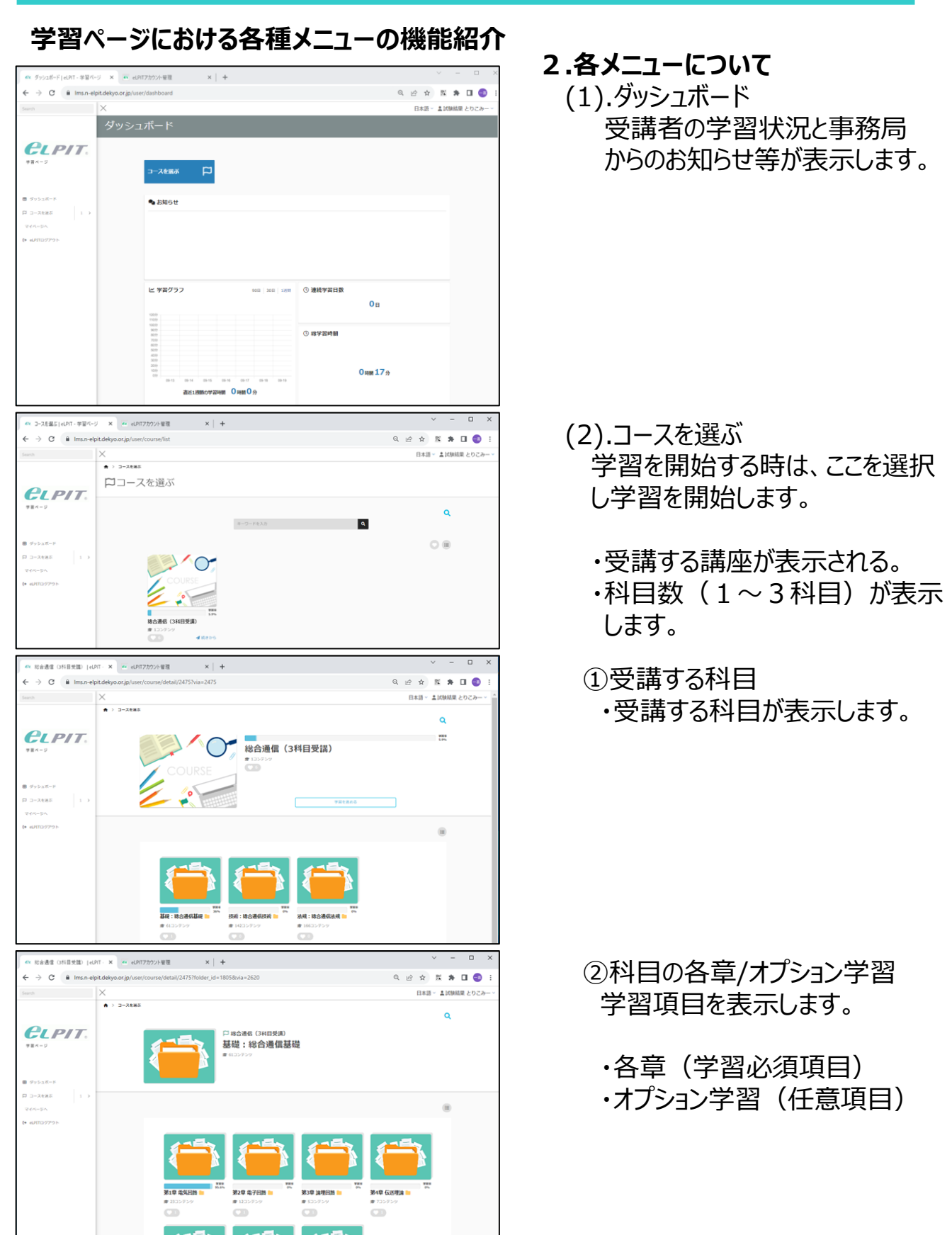

3.学習ページ

総合通信 3科目受講) [eDF

 $\rightarrow$  C iii lms:

× N eLPITアカウント管理

 $4.122888$ 

 $x +$ 

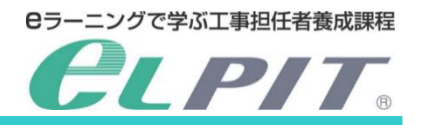

# 各メニュー機能紹介

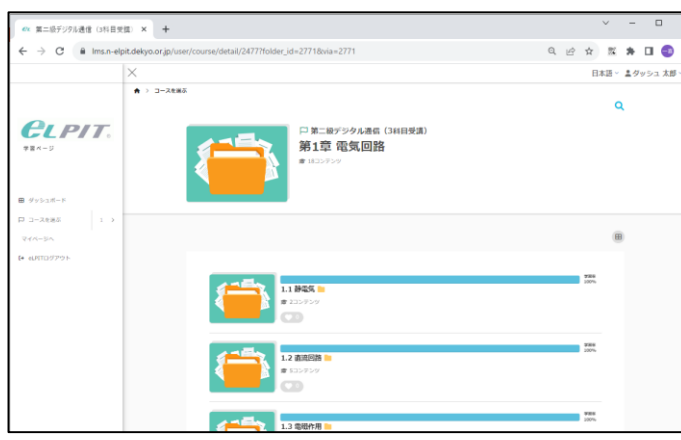

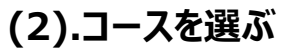

- ③学習必要な章の各節 学習項目を表示します。
	- ・各節(学習必要項目)
	- ・中間テスト(各章ごとに実施)

- ④学習必要な節の各項 学習項目を表示します。
	- ・各項(学習必要項目)

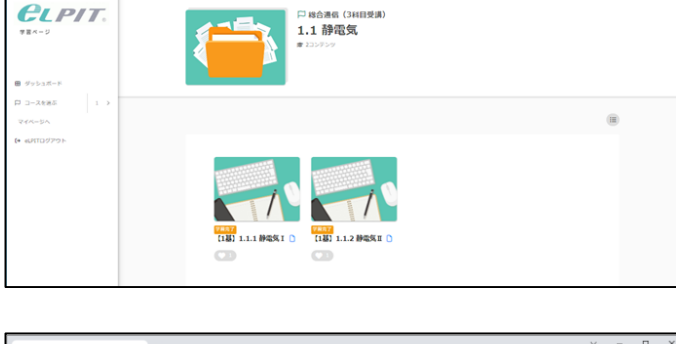

。<br>1980年12月13日 - 1980年12月

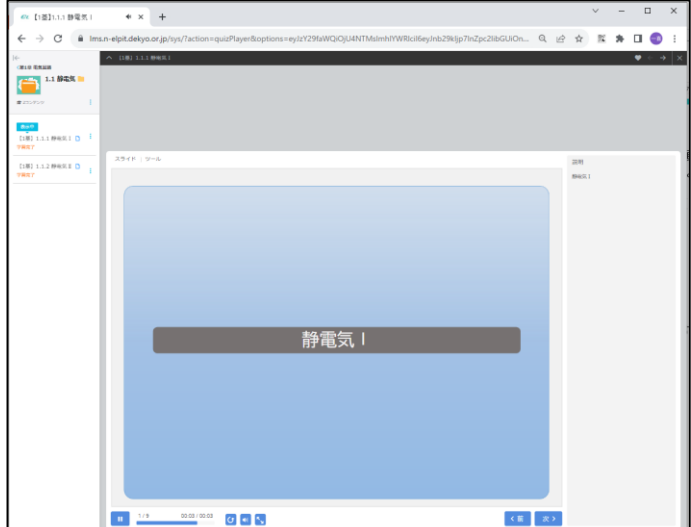

# ⑤学習開始画面 ここから学習を開始します。

 $\mathbb{R} \times \mathbb{R} \times \mathbb{R} \times \mathbb{R}$ 日本語 > 主従験結果 とりこと

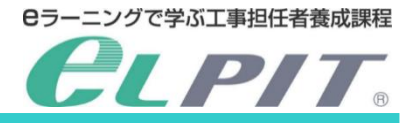

4.学習をする

選択された学習内容が自動的に進みますが、必要により「止めたり」、「繰返したり」して学習できます。

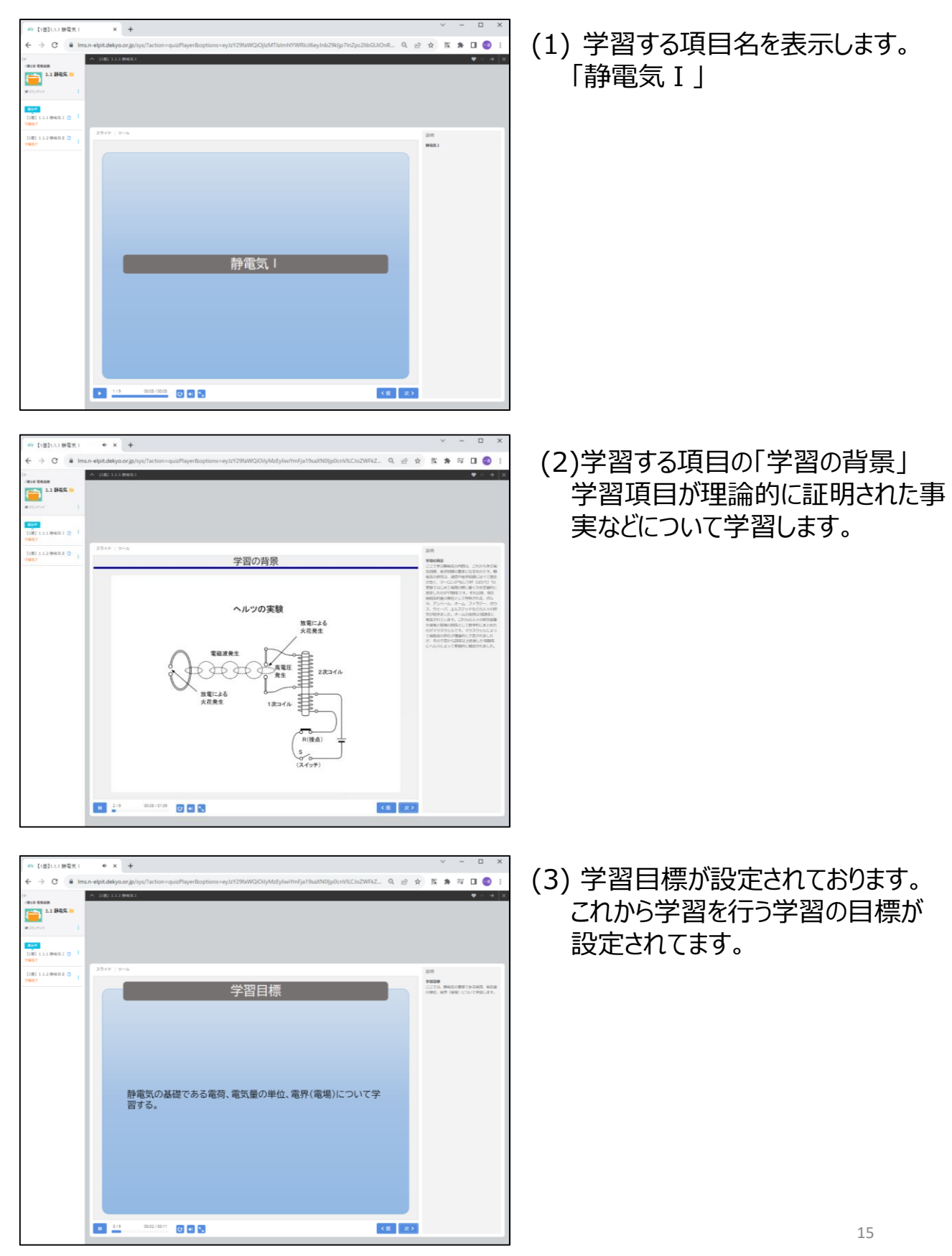

Copyright©2023 Japan Data Communications Association All Rights Reserved.

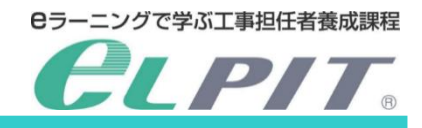

4.学習をする

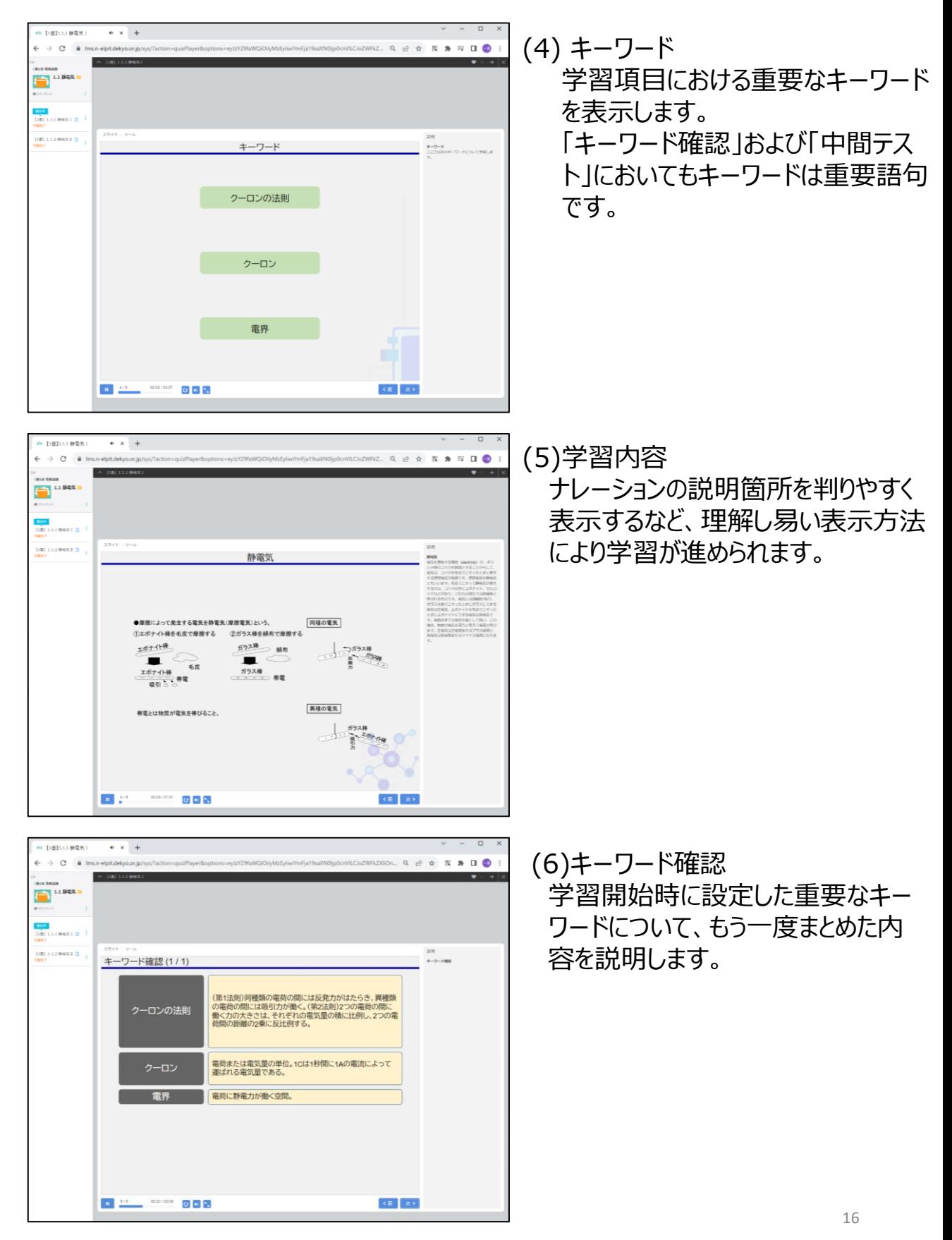

Copyright©2023 Japan Data Communications Association All Rights Reserved.

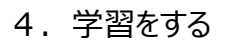

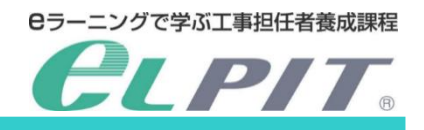

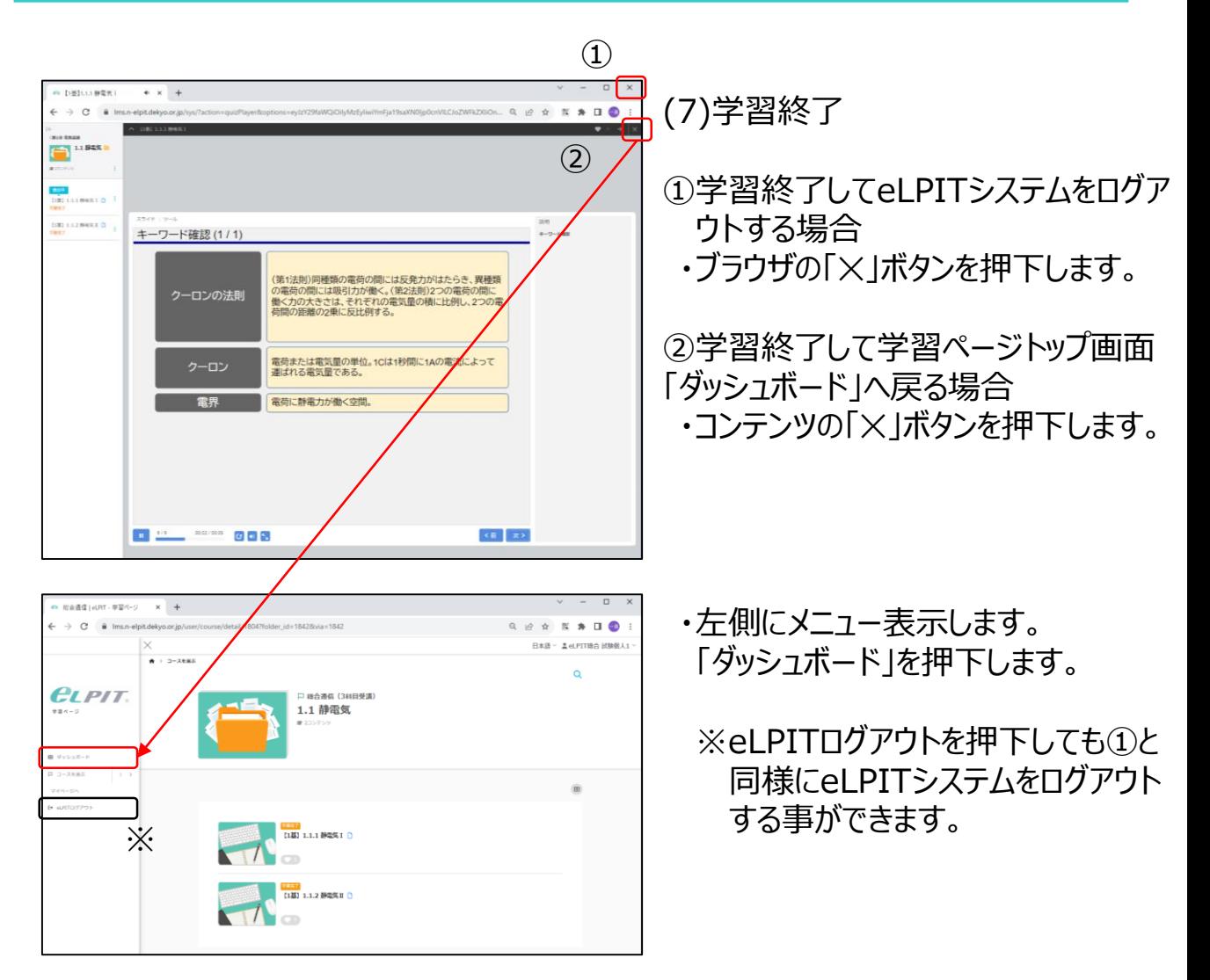

5.中間テスト

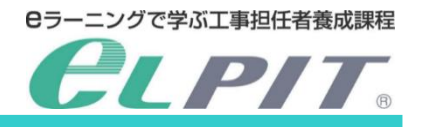

中間テストは、基礎・技術・法規の各章の学習が終わるごとに、実施します。 試験問題は5問出題され、「60点」以上の取得で合格です。 中間テストは何度でもチャレンジできますので、修了試験対策として80点以上(できれば毎回100

点)を目指し頑張りましょう。

なお、中間テストの実施状況については、マイメニューの「学習状況」をご覧ください。 詳しくは本マニュアル「2.学習を始める前に」「(1) マイメニュー」「④学習状況」をご確認ください。

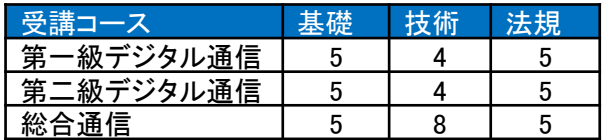

受講コースごとの中間テストの実施項目は、左のとおりです。 \*中間テストの時間制限・回数制限はありません。

- (35日受課) | eLPS  $\mathcal{C}$  $\Box$ 第1章 電気回路 **CLPIT** ÷. 中間テスト1■
- (3科目受理) [eDIT · × +  $*$   $\Box$ **CLPIT** 中間テスト1
- (1)中間テスト 学習する各章の最後に中間テストが 用意されています。
	- ・中間テストを押下します。

・もう一度、赤印の場所を押下します。

#### 5.中間テスト

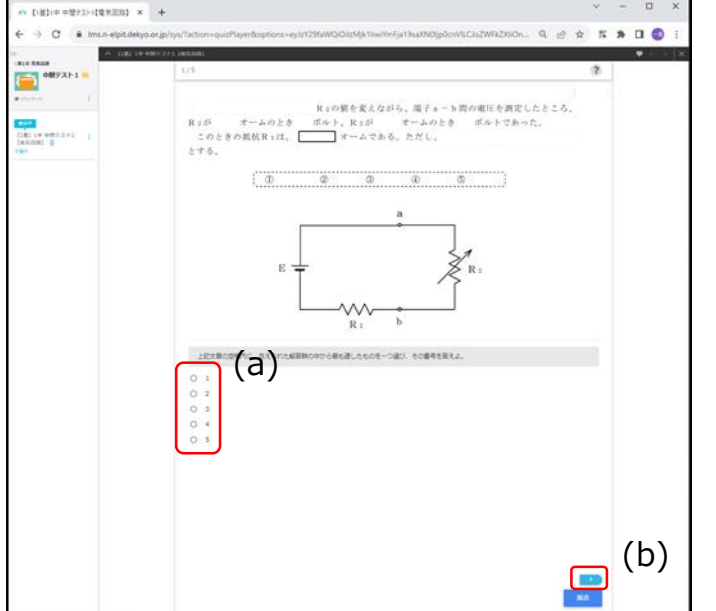

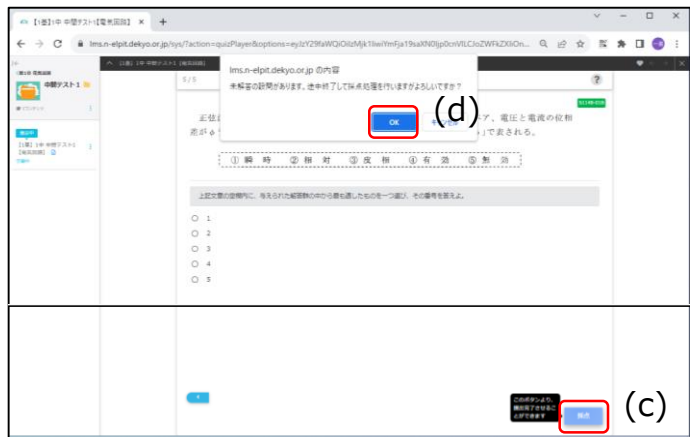

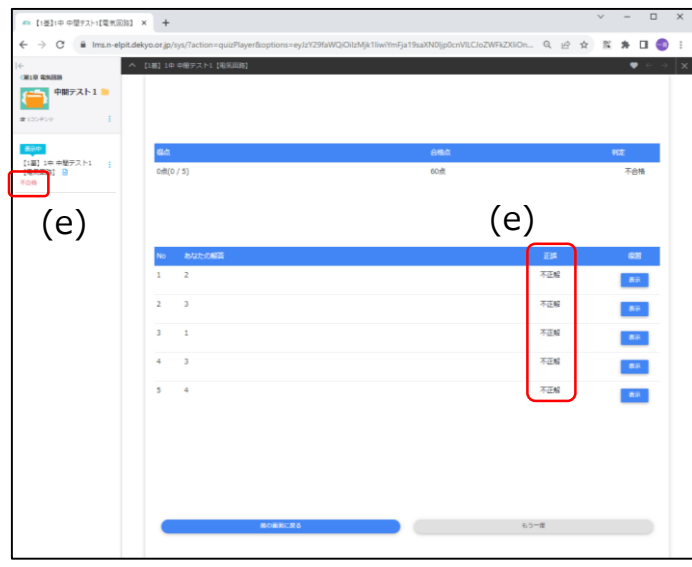

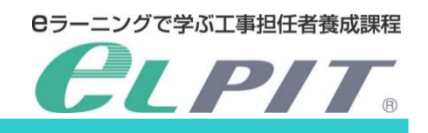

- (2)中間テスト問題が出題 問題が出題されるので、問題を読ん で回答を選択します。 (5問出題)
	- (a)回答番号を押下します。 (b)次の問題へ行く場合は右下の 「>」を押下します。 ※最終問題の場合は「>」は非表 示で「回答」のみ表示されます。
	- 注意:最終問題より前に採点を押 下しますと、残り問題が有って も採点表示になってしまいます。

(3)採点 最終問題(5問)が終了したら採 点をします。

(c)採点を押下します。

(d)「修了して採点処理を行います。 よろしいですか?」と表示されるので、 「OK」を押下します。

採点結果が表示される。

(e)3問以上の正解で合格となります。

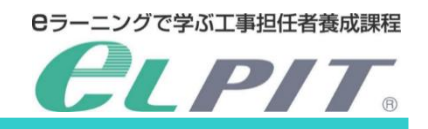

#### 5.中間テスト

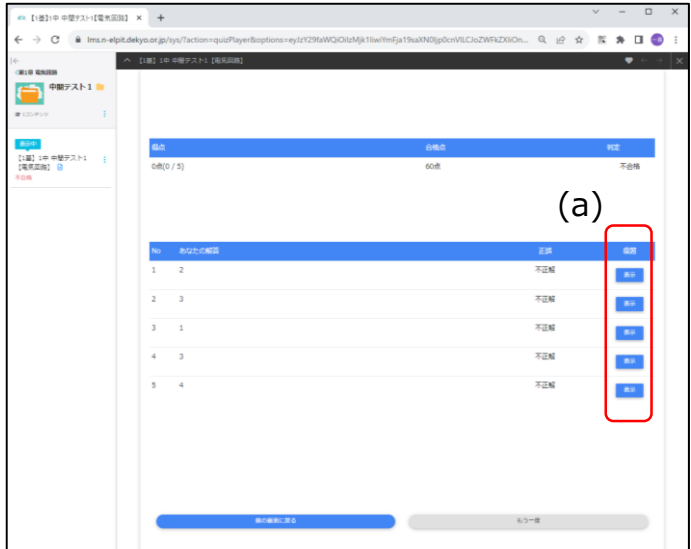

- (3)模範解答
	- (a)表示するには 模範解答を表示させたい問題の復 習項目「表示」を押下します。

#### ·セッスト·【電気回加】 × | +  $\sim$  $T \times \sqrt{70}$  et, Xitt,  $\Box$  $\frac{1}{\sqrt{1-\lambda}}$ 図に示す回路において、全電流1が  $\mathbb{Z}^+$ ΓŌ ä [1期] 1中中整<br>[南京正和] 白  $\hat{\delta \sigma}$  $\stackrel{R}{\sim}$  $\overline{\Omega}$ €  $\mathbf{1}$  $\circ$ 88.26 Rに流れる電流を1g.  $X_L$ に流れる電流を1」と すると  $= 1 \times 2 + 1 \times 1$  $18$  $(A)$ であるから、  $z = \frac{2 + 1 \pm 2}{\sqrt{2 + 1 \pm 2}}$  $\overline{2}$  $(A)$  $X_L = \frac{V}{1}$  $=$   $(\Omega)$ よって

# 模範解答と問題の解説が表示される。 ※解説が無い問題もあります。

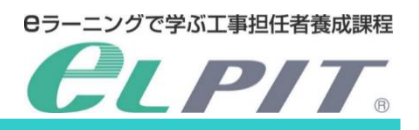

6.オプション学習 (学習アクティビティ 等)

#### **<学習コンテンツ>**

学習項目には、必須とオプションの学習コンテンツが用意されてます。 この章ではオプション学習(学習アクティビティ等 ※各科目により異なる)について説明します。

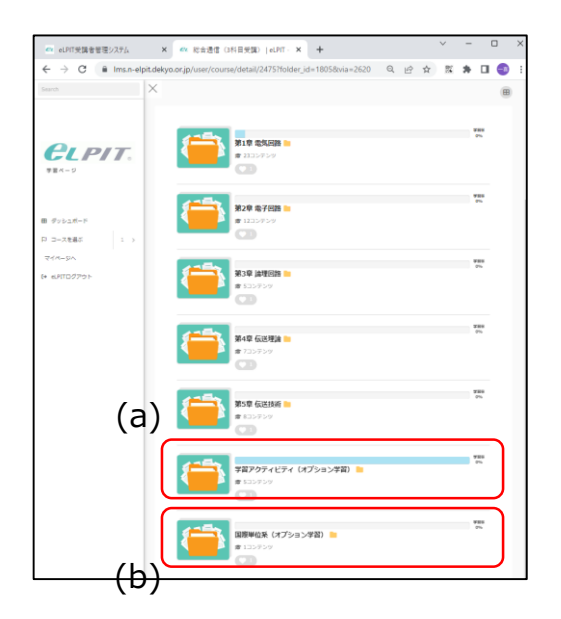

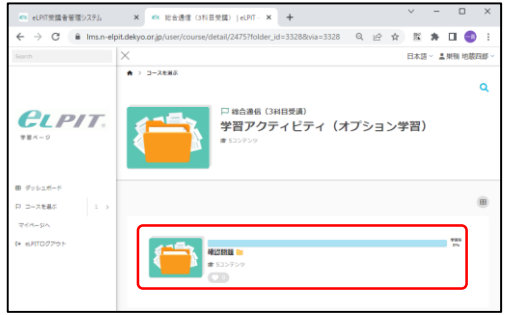

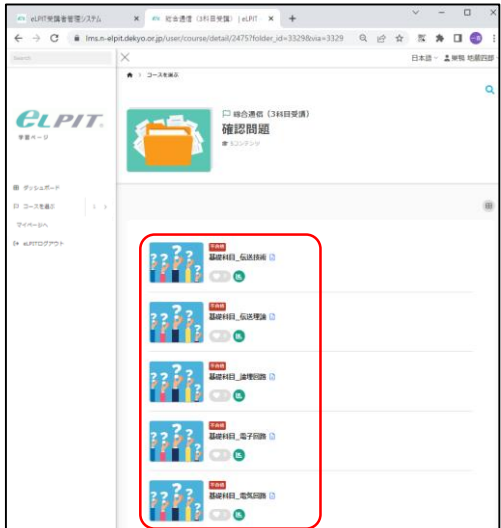

(1)学習アクティビティ (a) ・確認問題 他

(2)国際単位系(一例) (b) ※科目により学習項目が異なります。 問題形式、キーワード確認形式、補助説明 等 のコンテンツから構成されています。

- (1)学習アクティビティ (オプション学習)の学習 ・学習アクティビティ(オプション学習)を押下し ます。
	- ・確認問題が表示します。
	- ・「確認問題」を押下します。
- (1)-1.確認問題の学習
	- ・全部で100点となり60点以上で合格と表示さ れます。
	- ・何度でも実施は可能です。

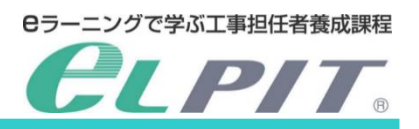

6.オプション学習 (学習アクティビティ 等)

#### **<学習コンテンツ>**

学習項目には、必須とオプションの学習コンテンツが用意されてます。 この章ではオプション学習 (学習アクティビティ等 ※各科目により異なる)について説明します。

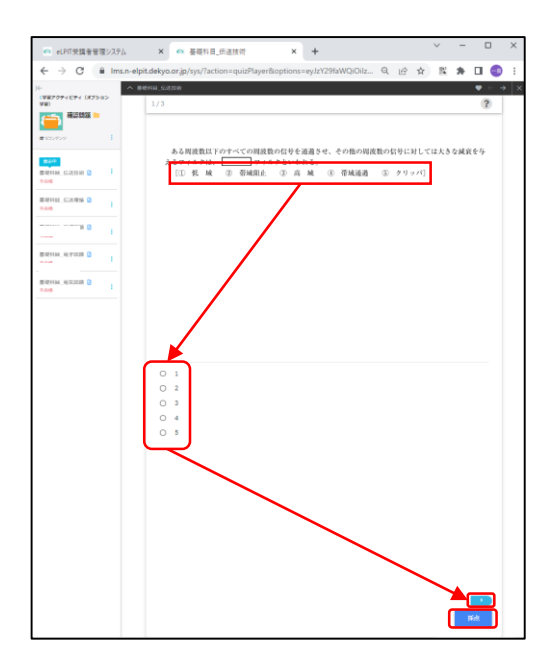

- (1)-2.確認問題の回答
	- ・文章を読んで四角に当てはまる語句選択
	- → 選んだ語群の番号を押下 (選択) します。
	- ・次の設問に行く
	- → ▶矢印を押下します。
	- ・途中終了
	- → 全問回答前に「採点 ボタンを押下しますと 確認問題が終了します。
	- ・全問回答終了
		- → 「採点 |ボタンを押下します。
		- **→ 「OK」「キャンセル」の確認します。** 
			- ・終了するなら「OK」を押下します。
			- ・もとに戻るならば「キャンセル」を押下します。

 $x + n$ 

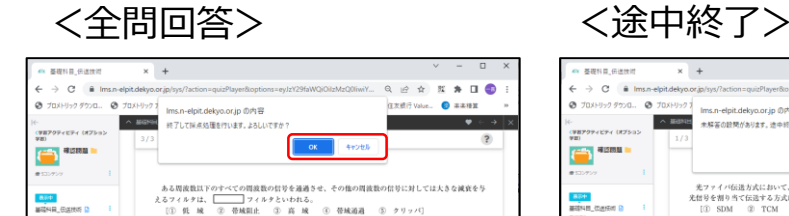

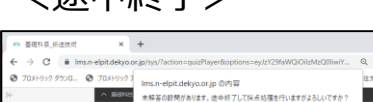

 $\left(\begin{array}{c} 1 \\ 1 \end{array}\right)$  signals

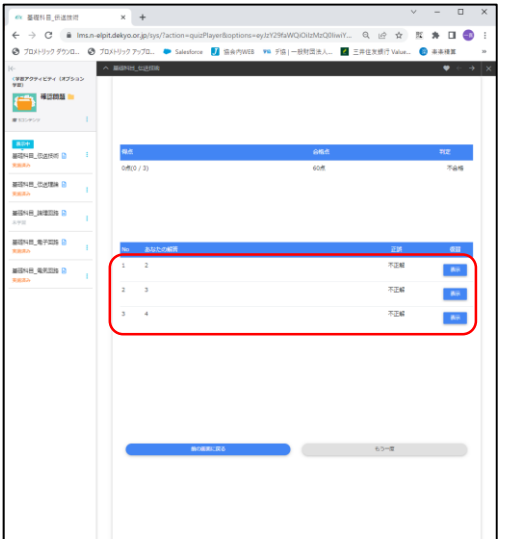

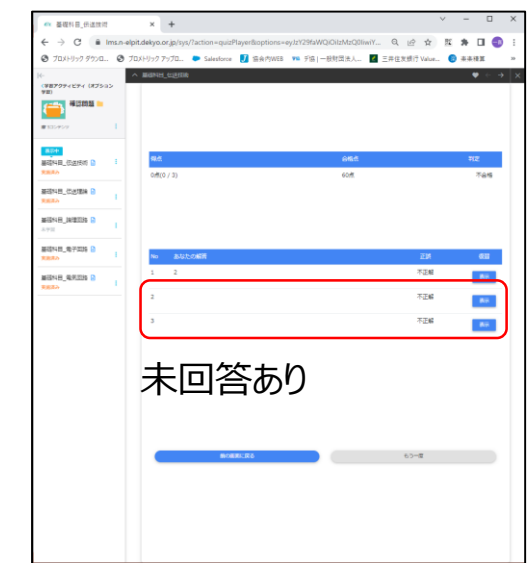

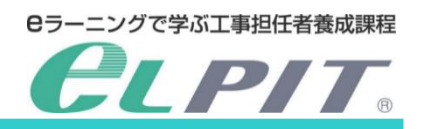

6.オプション学習 (学習アクティビティ 等)

#### **<学習コンテンツ>**

学習項目には、必須とオプションの学習コンテンツが用意されてます。 この章ではオプション学習(学習アクティビティ等 ※各科目により異なる)について説明します。

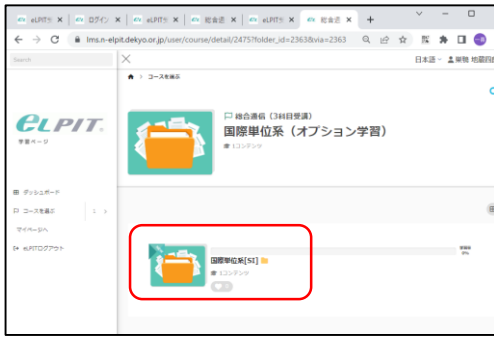

 $x + n$ - 008  $\times$  1  $\hspace{0.1cm}$  2.5  $\hspace{0.1cm}$ ×

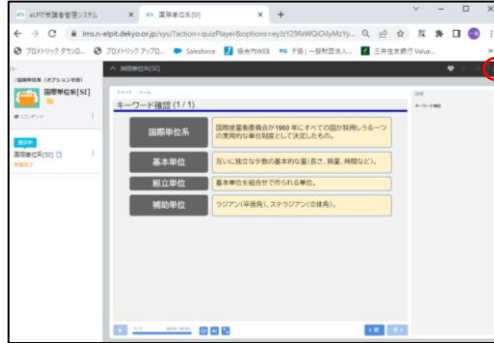

- (2)国際単位系(オプション学習)【一例】 (b) ※科目により学習項目が異なります。
- (2)-1.学習するコンテンツを選択 → コンテンツの画像を押下します。
- (2)-2.学習が開始
- → ガイダンスが流れます。
- → ガイダンスが終わったら「次」を押下します。

- → 学習するコンテンツが最後まで行くとスライド数 の分母と分子が同数になり、「次 |が押せなく なります。
- → 右上の学習コンテンツ側の「×」を押下します。